# 广州大学企业微信音视频会议**参会者(学生)**指引

### 1. 企业微信音视频会议系统有哪些功能?

通过企业微信音视频会议系统可随时随地发起和参与音视频会议。企业微 信音视频会议系统可为与会者提供音视频讲话、文档或电脑屏幕演示、主持人 转让等功能,并支持实时标注演示内容。广州大学企业微信含有组织架构,会 议主持人可以从通讯录中按部门快捷邀请师生参与会议。

#### 2. 参会前应做好哪些准备?

#### (1)请确认您已经在电脑或手机上安装"企业版微信"。

企业版微信安装程序下载地址:<https://work.weixin.qq.com/#indexDownload> (安装手机版请直接在手机浏览器、QQ、微信中打开此链接直接下载)。具体 画面见下图。

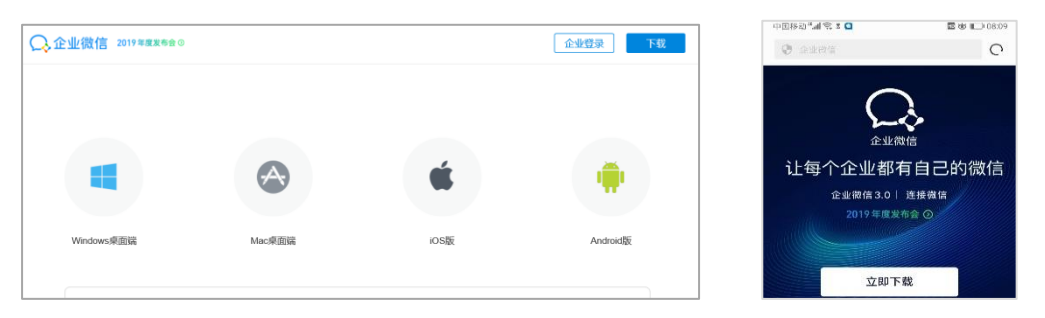

#### (2)设备准备。

准备接入会议的设备包括电脑或手机,为保证效果,请尽量使用电脑接 入。 确保手机或电脑具备足够的剩余电量,及时清理手机内存保证软件运行空 间。笔记本电脑请外接电源,并取消屏保设置。设备网络连接正常,网络带宽 状况良好。

#### (3)选择环境。

准备良好的会议环境,保持会议期间周边环境安静。

#### (4)登录企业微信。

➢ 手机登录企业微信:直接登录。

➢ 电脑端登录企业微信:(1)在手机登录企业微信→(2)在电脑上 打开企业微信进入登录界面→(3)使用手机企业微信扫描二维码登录。登 录画面见下图。

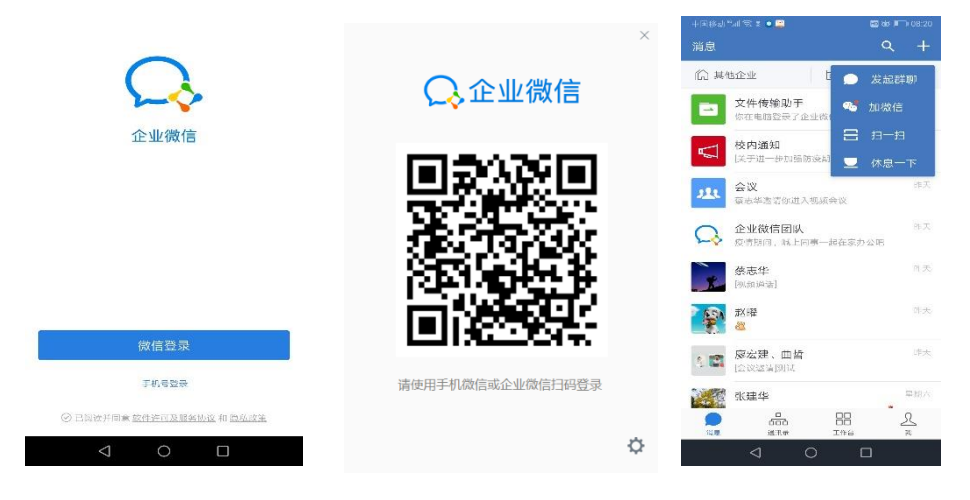

### 3. 如何进入会议?

(1)您在企业微信的"工作台"→"会议",可以看到即将开始的会议 信息,选择要进入的会议,点击"接受",等待会议开始。具体画面见下图。

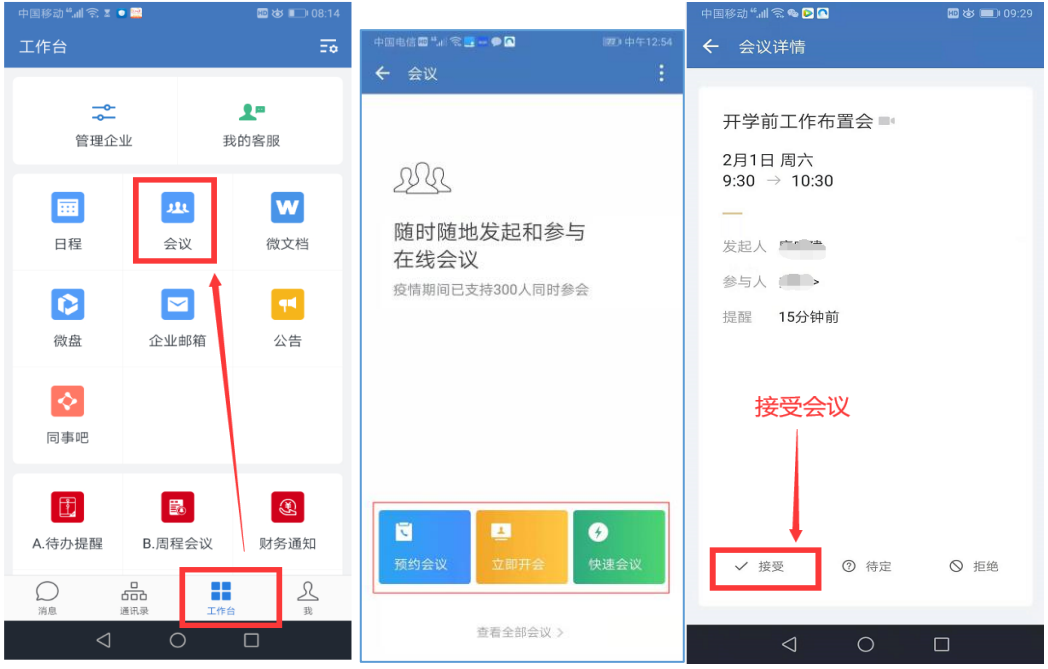

(2)到会议时间,组织方开始会议后,您会收到开会提醒,点击"进入会 议",如果您在会议期间不需要发言或出现本人头像,可以选择"仅语音进 入"收听会议。具体画面见下图。

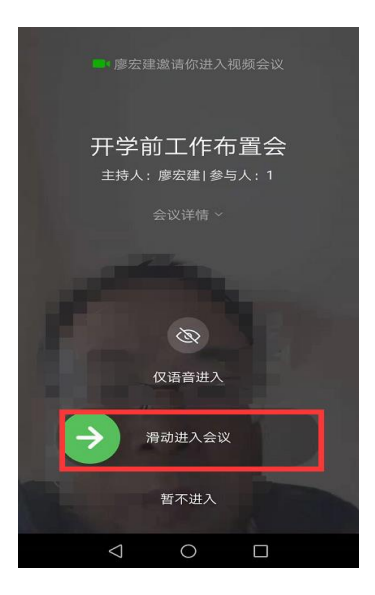

# 4. 会议期间需要注意什么(**非常重要**)?

(1)保持您周边环境的安静,不要出现噪音或干扰音,手机调成静音或震 动状态。

(2)进入会议后,如果您不作发言,请务必关闭您的视频,操作如下图。 (本会议系统最多支持同时显示 9 人视频。)如果您在会议期间要发言,请在 会议开始的测试阶段,测试您的语音和视频是否正常。

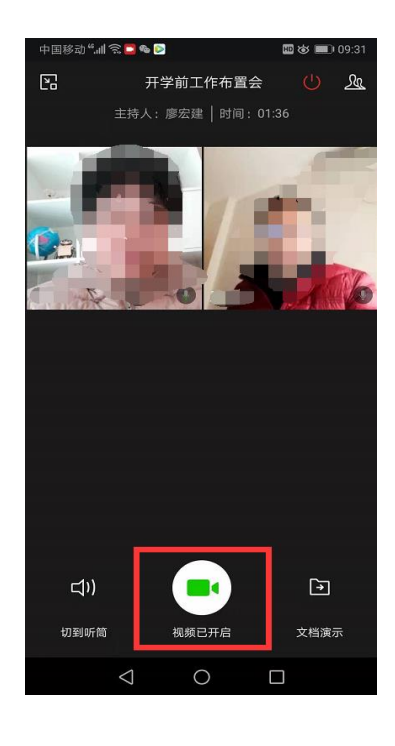

**(此状态为本人视频开启状 态, 点击摄像头图标关闭)**

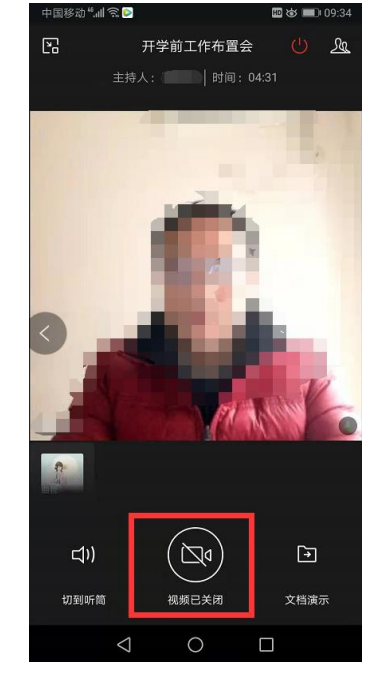

**关闭后,点击主讲人头像最大化 窗口,开始听会**

您的视频处于关闭状态时,您的声音也将被屏蔽(其它参会人员听不到您 的声音),在听会期间请保持此状态。

(3) 如果您需要在会议期间发言,请打开您的视频,状态为: , 可发言。

如果视频图标处于此状态,但其它参会人员听不到您的声音,请关闭视频 后再次开启。也可尝试另一方法:点击自己的头像,在最大化界面确保语音和 画面为开启状态。具体画面见下图。

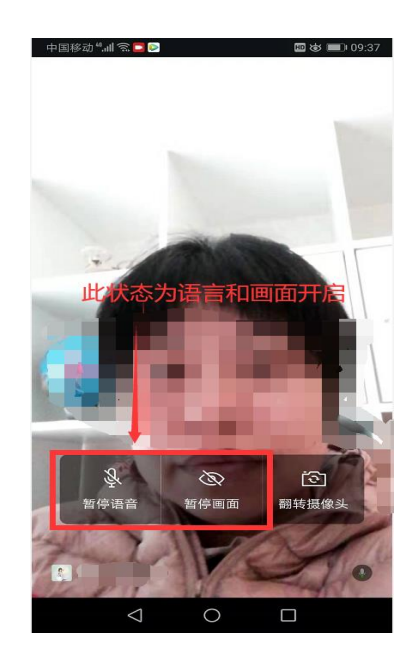

(4)如果在会议期间听不到主讲人的声音,可以尝试退出会议再进入。

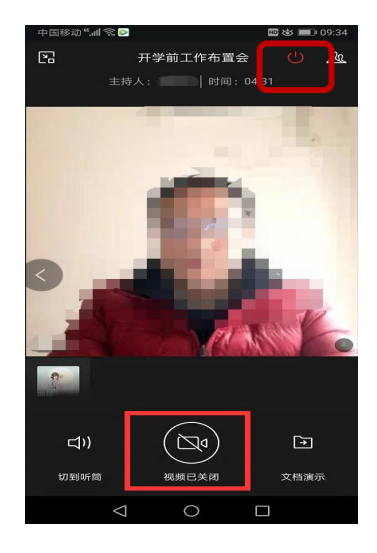

网络与现代教育技术中心

2020 年 2 月